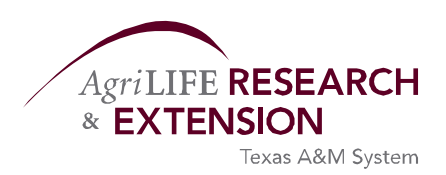

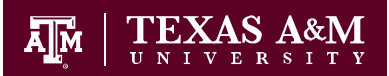

**DEPARTMENT OF AGRICULTURAL ECONOMICS** 

#### **Password Guidelines**

Passwords can be changed as often as you like but no less than twice per year (every 180 days). When you start your computer, you may be prompted to change your password. If so, please follow the on‐screen prompts and select the "Policy" button to review the guidelines.

If you are **not prompted** to change your password, follow these [Instructions](http://eit.tamu.edu/passwordinfo/pwinst.htm) to change your Password for Novell, Windows, GroupWise Instant Messenger, and GW email. Alternatively, some AgProgram GroupWise Instant Messenger, iFolder, and Novell Users can change their network password via the [Web.](http://agprgmstr.tamu.edu/nps)

REMEMBER you password and **DO NOT WRITE** your password(s) down anywhere!

Below are the password guidelines:

Passwords must have a minimum length of 8 characters.

- Passwords must contain a mix of upper and lower case letters and have at least 1 number.
- A number must not be at the end of the password.
- Special characters can be included in the password. The special characters include:  $\lbrack \omega \# \xi \% \wedge \& * \ + \Rightarrow / \sim \; ; \ , \lt \rangle \setminus \lbrack \; \rbrack$
- Examples of valid passwords are:
	- 1. mnPawM0m
	- 2. TpcN@43a
	- 3. Create a phrase –(Man1nth3M00n, using numbers to replace letters, using characters listed above and a combination of upper and lower case letters
- Examples of invalid passwords are:
	- 1. pass ‐ too short, must be at least 8 characters long
	- 2. PASSW0RD ‐ needs at least 1 lower case letter
	- 3. PassWoRD1 ‐ number CANNOT be at the end
- One good suggestion is to use the first letter of the words of a phrase familiar to you, including punctuation marks and upper/lower letters and the password **SHOULD NOT BE**:
	- 2. your username
	- 3. your employee number
	- 4. your name
	- 5. family member names
	- 6. your mom's maiden name
	- 7. your nickname
	- 8. your social security number
	- 9. your birthday

332 Blocker Building 2124 TAMU College Station, TX 77843-2124

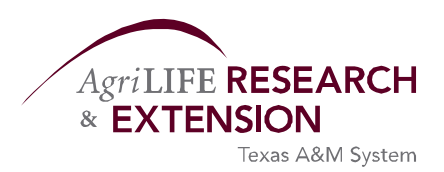

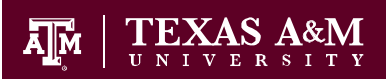

**DEPARTMENT OF AGRICULTURAL ECONOMICS** 

- 10. your license plate number
- 11. your pet's name
- 12. your address
- 13. your phone number
- 14. the name of your town or city
- 15. the name of your department
- 16. street names
- 17. makes or models of vehicles
- 18. slang words
- 19. obscenities
- 20. technical terms
- 21. school names, school mascots, or school slogans
- 22. any information about you that is known or is easy to learn (favorite ‐ food, color, sport, etc.)
- 23. any popular acronyms
- 24. words that appear in a dictionary
- 25. the reverse of any of the above
- 26. simple substitutions such as the number "0" for the letter "o"

# **HOW TO CHANGE YOUR WINDOWS PASSWORD**

REMEMBER your password and DO NOT WRITE your password(s) down anywhere!

Below are the password guidelines:

- \* Passwords must have a minimum length of 8 characters.
- \* Passwords should contain a mix of upper and lower case letters and have at least 1 number.
- \* A number must not be at the end of the password.
- \* Special characters can be included in the password. The special characters include: !@#\$%^&\*\_+=?/~`;:,<>|\

 $\prod$ .

\*\*Example \*\* Use a phrase to create your password, e.g. I'manAgg13

#### **To change an existing password for your Computer**

- Press CTRL+ALT+DEL.
- Click **Change Password**.
- In **User name**, type the user name of the account that you want to change the password for.
- In **Old Password**, type the existing password.

332 Blocker Building 2124 TAMU College Station, TX 77843-2124

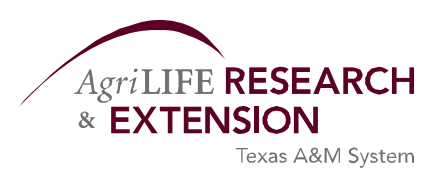

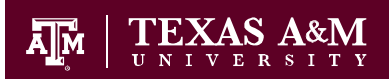

**DEPARTMENT OF AGRICULTURAL ECONOMICS** 

• In **New Password** and in **Confirm New Password**, type the new password, and then click **OK**.

### **How to Change or Setup your GroupWise Password**

## **\*\*\*NOTE\*\*\* Computer and GroupWise Passwords are different. For simplicity you may find it easier to change both passwords at the same time.**

- 1. Review the current password policy by pointing your browser to:
- <http://eit.tamu.edu/passwordinfo/passwords.htm> Print for reference you will need a copy.
- 2. Open the GroupWise client by clicking on the globe icon.

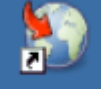

- **GroupWise**
- \_\_\_\_3. Summary: Use Tools>Options>Security>Password to change or set the password. Detailed instructions below:

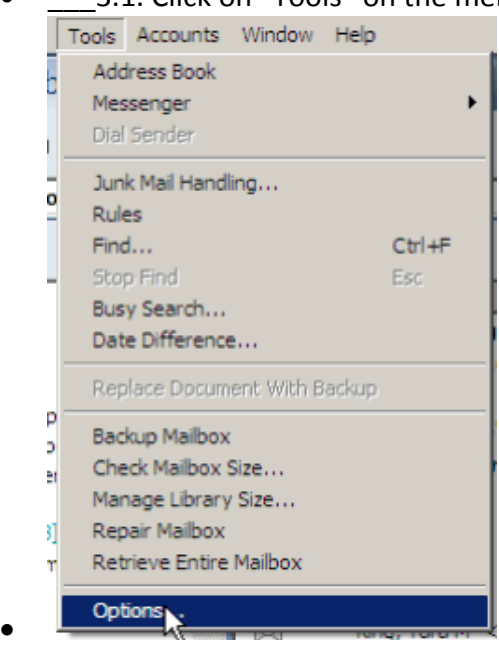

• **3.1. Click on "Tools" on the menu.** 

332 Blocker Building 2124 TAMU College Station, TX 77843-2124

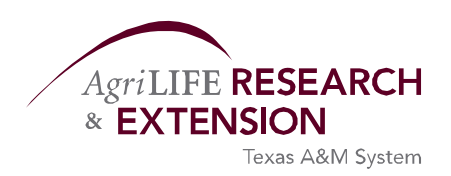

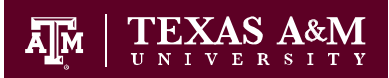

**DEPARTMENT OF AGRICULTURAL ECONOMICS** 

Please feel free to contact if you require assistance:

Suzy Pryor, Computer Systems Manager or Bart Basile voice: 979.845.7145 voice: 979.845‐5225 [spryor@tamu.edu](mailto:spryor@tamu.edu) [BDBasile@ag.tamu.edu](mailto:BDBasile@ag.tamu.edu)

332 Blocker Building 2124 TAMU College Station, TX 77843-2124